# **UEIjobs**

# Applicant Tracking System

# **Quick Reference Guide for Student Recruitment**

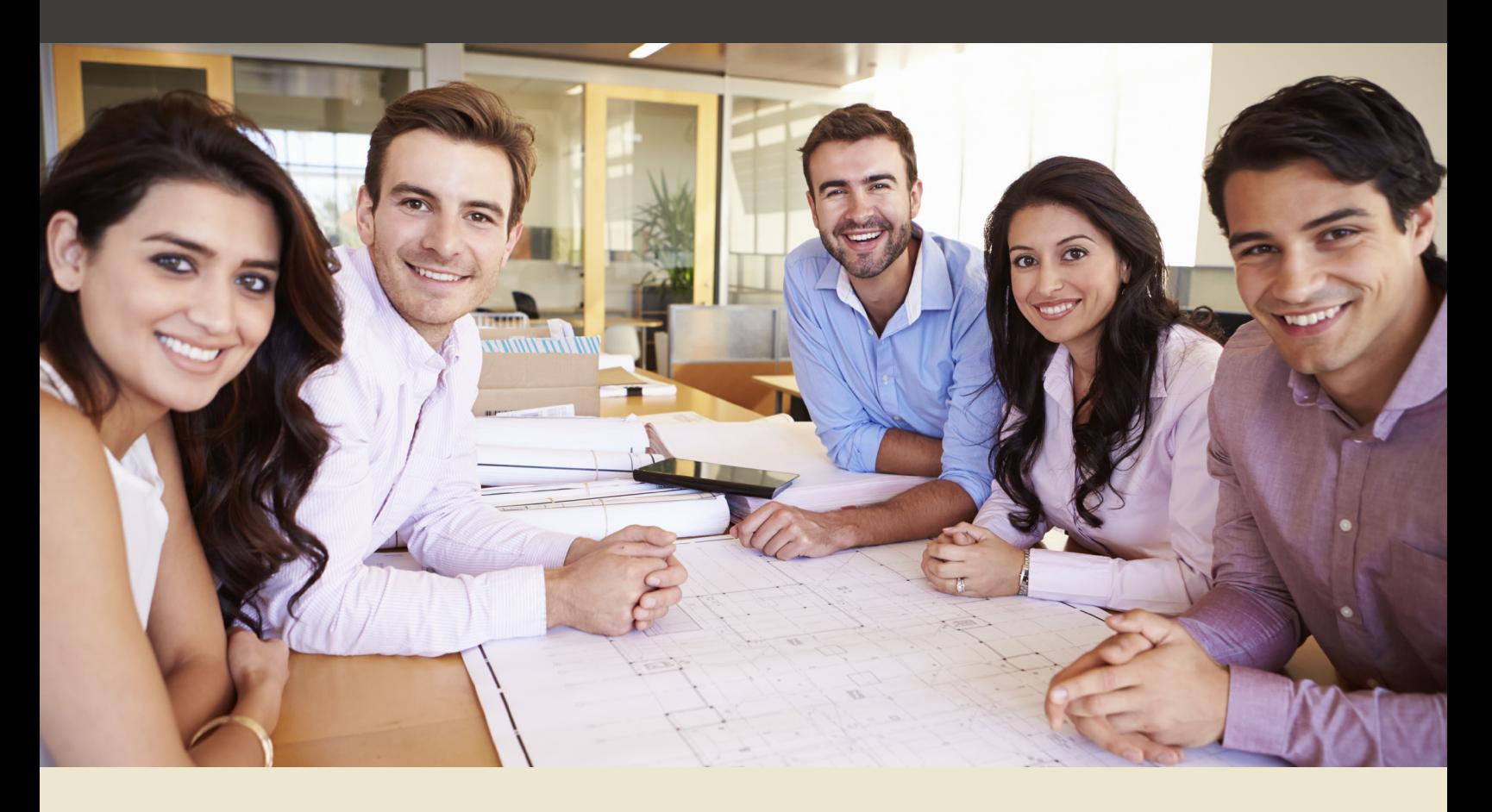

# **Purpose of this Guide**

This guide is intended to provide a quick reference for commonly performed actions when using the UEIJobs applicant tracking system.

## **Important Note**

Before logging into the applicant tracking system, please have your UEI account information available as you will need it to post a job. If you do not know your account information, please contact your UEI account administrator at **(916)278-7565**.

# **Questions**

Please direct questions to: Human Resources University Enterprises, Inc. Hornet Bookstore Building, Suite 3900 6000 J Street Sacramento, CA 95819-6063 Phone: **(916) 278-7003** Fax: **(916) 278-4787** Email: **ueijobs@uei.csus.edu**

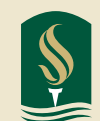

**University Enterprises, Inc. SACRAMENTO STATE** 

#### Accessing the Applicant Tracking System

Go to **www.ueijobs.com**.

Select **Supervisors**, which will take you to a login page.

**First-time Users:** Select **Request an Account**.

**Returning Users:** Log in using your username and password and select **Login**.

### Navigating the Applicant Tracking System

Navigating the applicant tracking system requires the user to be familiar with both **Roles** and **Modules**. After successfully logging into the system, by default, the user is accessing the **Applicant Tracking** module as the **Student Part-Time Manager**.

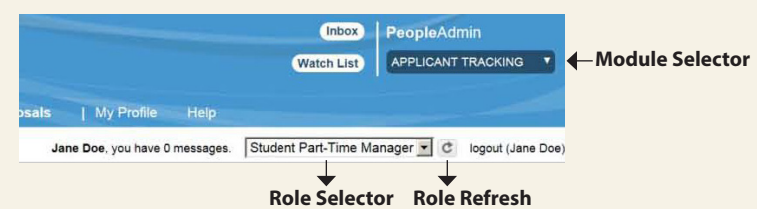

Depending on the action the user is logging in to the applicant tracking system to perform, this may require selecting a different role and/or module. Some users may have more than one role assigned to them. For more information on existing roles and their purposes, please contact UEI Human Resources at **(916) 278-7003** or email **ueijobs@uei.csus.edu**.

To select a new role, simply select the desired role using the **Role Selector** dropdown and select the **Refresh Role** button.

To select a new module, simply select the desired module using the **Module Selector** dropdown. The module will refresh automatically.

The **Inbox** and **Watch List** are quick navigation features located on your Home page.

The **Inbox** contains all items that require action. This includes ALL user roles.

The **Watch List** contains items that the user has elected to "watch". This provides quick access to items on which the user has placed a priority.

## Creating a New Posting

- 1. Verify you are logged into the **Applicant Tracking** module as the **Student Part-Time Manager** role.
- 2. Hover over **Postings** and select the appropriate posting type.
- 3. Select **Create New Posting**.
- 4. Select **Create from Position Type** if it's a new posting. Select **Create from Posting** if it's a repost of a prior posting.
- 5. Provide appropriate **Job Posting Details** for the required fields indicated in red and select **Next**.

#### **Optional Steps**

Provide values for the following sections:

- Applicant Documents
- Supplemental Questions
- Guest User

Click **Next** after each section to continue.

\* All offers of employment are contingent upon completing a criminal conviction questionnaire, successfully completing any necessary pre-employment clearances, completing all new hire orientation paperwork, and if a student, demonstrating enrollment in the minimum number of units at an accredited college or university.

- 6. Verify the **Posting was Successfully Updated** message is displayed (green notification bar).
- 7. Hover over **Take Action On Posting**.
- 8. Select **Send to UEI Account Administrator** (off-campus or on-campus grant-funded position; otherwise select **Send to UEI Human Resources**.) This action moves the posting through the automated approval process.

#### Reviewing Applicant Information

- 1. Verify you are logged into the **Applicant Tracking** module as a **Student Part-Time Manager**.
- 2. Hover over **Postings** and select the appropriate posting type.
- 3. Search for the appropriate posting and select it by clicking the **Job Title**.
- 4. Select the **Applicants** tab.
- 5. Click on the **Applicant Name** to view application materials.

#### Changing an Applicant's Status

- 1. Verify you are logged into the **Applicant Tracking** module as the **Student Part-Time Manager** role.
- 2. Hover over **Postings** and select the appropriate posting type.
- 3. Search for the appropriate posting and select it by clicking the **Job Title**.
- 4. Select the **Applicants tab**.
- 5. Select the box to the left of **Applicant Name(s)** for whom a status change is desired.
- 6. Hover over the **Action** button.
- 7. Select **Move In Workflow**.
- 8. Select a **New State.**
- 9. Select **Save Changes**.

#### Initiating a Hiring Proposal

**This action is to be performed after a verbal offer has been made and accepted.\***

- 1. Verify you are located on the **Home** tab in the **Applicant Tracking** module as the **Student Part-Time Manager**.
- 2. Search for the appropriate position and select it by clicking the **Job Title**.
- 3. Select the **Applicants** tab.
- 4. Select the appropriate **Applicant Name**.
- 5. Hover over **Take Action on Job Application**.
- 6. Select **Recommend for Hire**.
- 7. Select **Start a Hiring Proposal**.
- 8. Populate appropriate **Hiring Proposal** values for the required fields indicated in red.
- 9. Hover over **Take Action On Hiring Proposal**
- 10. Select the appropriate **Workflow Action** from the dropdown list.
- 11. Populate any comments and add to your **Watch List**  as desired.
- 12. Click **Submit**.

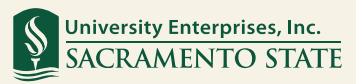

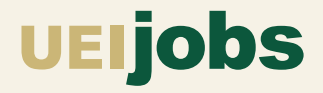